## Installing Drivers for the Canon printer (black & white laser) – MAC

Note: these instructions where generated from a Mac Book Pro, your screens/prompts may be different.

- 1) Get the USB drive. It's next to the Canon printer in the Community Room.
- 2) Insert the USB drive into your computer and go to the Canon1350 MFP folder.
- 3) Locate the file called 'Mac\_MF\_Ver1060\_00.dmg' inside the OS X Folder and open it (double-click). You may be asked if it's OK for this program to make changes to your computer. If you are, click "Yes".

| • • •              | os x                         |                                     |                            |
|--------------------|------------------------------|-------------------------------------|----------------------------|
| $\langle \rangle$  |                              |                                     | Q Search                   |
| Back               | View Arrange Action Share    | Edit Tags                           | Search                     |
| Favorites          | Name                         | <ul> <li>Date Modified</li> </ul>   |                            |
| Devices            | DS_Store                     | May 18, 2016, 1                     |                            |
|                    | .smbdeleteAAA09854.4         | Jan 7, 2016, 11:8                   |                            |
| Shared             | Mac_FAX_Ver490_00.dmg        | Mar 16, 2016, 3                     |                            |
| ➡ HAL9000          | Mac_MF_Ver1060_00.dmg        | Mar 16, 2016, 4                     | $\langle \bigcirc \rangle$ |
| Glen's rMBP        | Mac_ScanGear_V260_00.dmg     | <ul> <li>Mar 25, 2016, 2</li> </ul> |                            |
| 📃 julia-laptop     |                              |                                     |                            |
| 🔲 Kimba Green's Ma |                              |                                     | Mac_MF_Ver1060_00.         |
| rosklynch          |                              |                                     | dmg                        |
| _                  |                              |                                     | 48.4 MB                    |
| Tags               |                              |                                     | Created 5/18/16            |
|                    |                              |                                     | Modified 3/16/16           |
|                    |                              |                                     | Last opened 3/16/16        |
|                    |                              |                                     | Blue                       |
|                    |                              |                                     |                            |
|                    |                              |                                     |                            |
| ×                  | 1 of 5 selected, 674.1 GB av | ailable                             | ·                          |

4) Double-click the **MF\_Printer\_Installer.pkg** in the Finder window that pops up to open it.

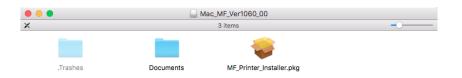

5) Click "Continue" when prompted.

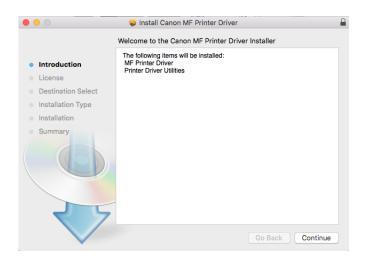

6) Click "Continue" once more, and "Agree" to the terms and conditions.

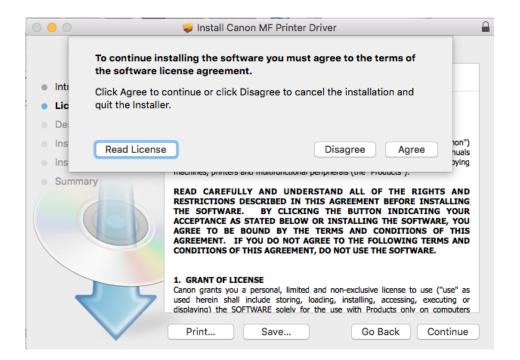

7) Click "Install". You will be prompted to enter your password to continue.

| 0 😑 0                                                                                                    | 🥪 Install Canon MF Printer Driver  |   |
|----------------------------------------------------------------------------------------------------|------------------------------------|---|
|                                                                                                    | Installing Canon MF Printer Driver |   |
| <ul> <li>Introduction</li> <li>License</li> <li>Destination Select</li> <li>Installation Type</li> <li>Installation</li> </ul> | Running package scripts            | Ð |
|                                                                                                    | Go Back Continue                   |   |

## Congratulations you are now set up to print!

😺 Install Canon MF Printer Driver

The installation was completed successfully.